# メッシュ農業気象データ表示モバイルアプリ **のウェットを開始**気象環境診断アプリ」

## 利用マニュアル

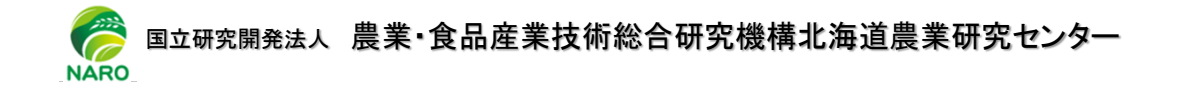

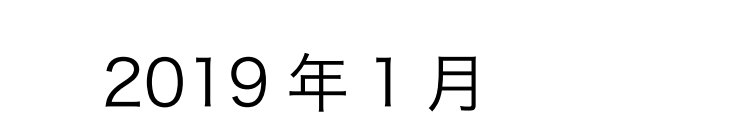

## 目次

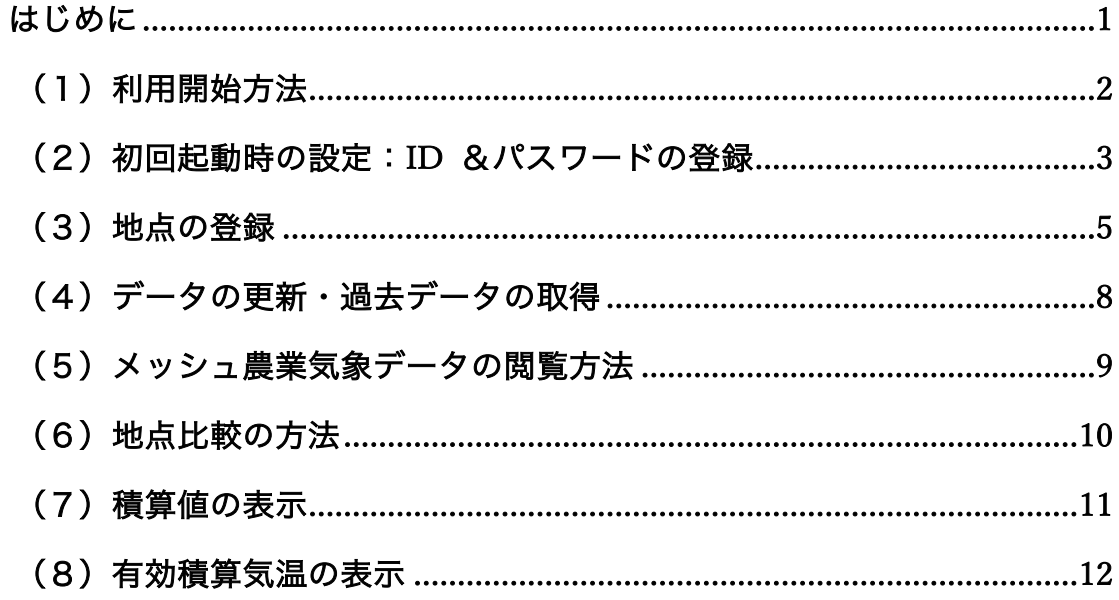

このマニュアルで説明する「農地気象環境診断アプリ」は、農研機構 職務作成プログラム「機構-K17, P 第 10911 号-1」として登録されて います。また、農研機構メッシュ農業気象データは、農研機構職務作成プ ログラム「機構-A24」を用いたシステムで作成されています。

### はじめに

「農地気象環境診断アプリ」は、全国各地の農地の気象環境を把握するため、 登録した農地について、農研機構の「メッシュ農業気象データ」を閲覧できる アプリです。主な特徴は以下のとおりです。

- 全国から最大 10 地点を登録できます。
- **メッシュ農業気象データの各要素<sup>(\*)</sup>をグラフ/リスト表示できます。**
- 日別値のほか、半旬、旬、月、年の統計値を表示できます。
- 期間を指定して、平均値、積算値を計算できます。
- 有効積算気温の計算が可能です。
- iOS、Android (スマートフォン、タブレット) に対応

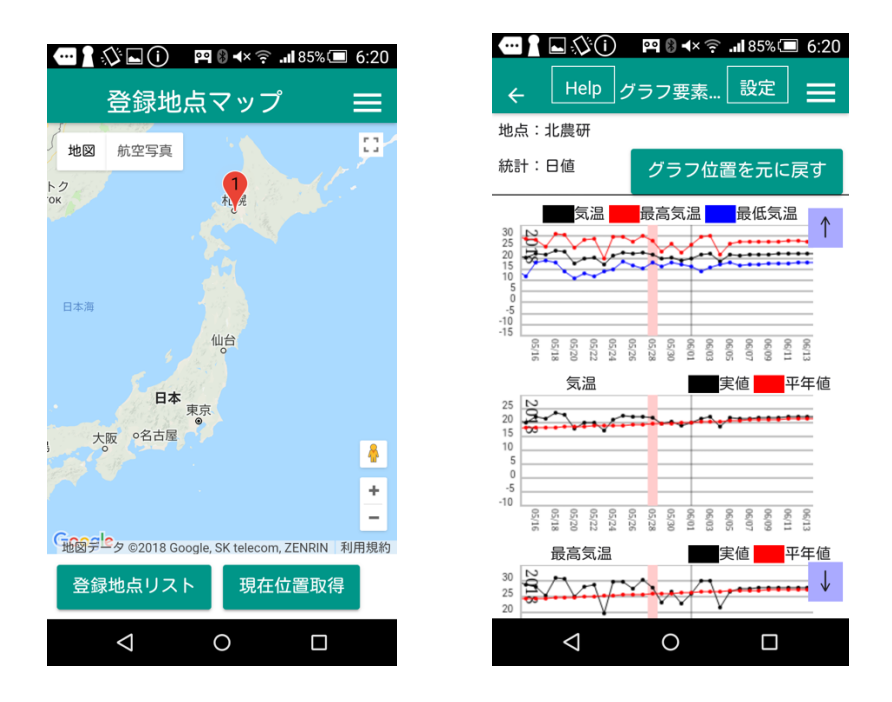

#### \*利用可能な気象要素

日平均気温、日最高気温、日最低気温、降水量、日射量、日照時間、 相対湿度、風速、下向き長波放射量、積雪深、積雪水当量

## (1)利用開始方法

#### アプリのダウンロード (iOS)

- 1. App Store を開く
- 2. 検索で「農地気象環境診断アプリ」と入力して検索
- 3. 「農地気象環境診断アプリ」 を選択してインストール ※ 右の QR コードから、ダウンロードサイトに移動できます。

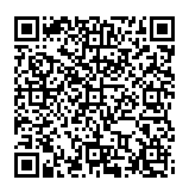

#### アプリのダウンロード(Android)

- 1. Google Play ストア を開く
- 2. 検索で「農地気象環境診断アプリ」と入力して検索
- 3. 「農地気象環境診断アプリ」 を選択してインストール ※ 右の QR コードから、ダウンロードサイトに移動できます。

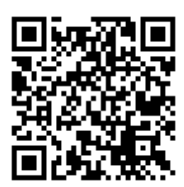

#### メッシュ農業気象データの利用登録について

本アプリの利用には、「メッシュ農業気象データ」の利用登録者に発行され る ID とパスワードが必要となります。既に登録をされている方は、発行され ている ID とパスワードをご使用ください。

利用登録をまだされていない方は、以下のページにて、利用規約をご確認の 上、登録を行い、ID とパスワードを取得してください。

#### 「メッシュ農業気象データ」利用上の注意・利用手続き:

https://amu.rd.naro.go.jp/wiki\_open/doku.php?id=registration

## (2)初回起動時の設定:ID &パスワードの登録

初回起動時に、TOP 画面(図1)をタップすると、初期設定画面(図2)が 立ち上がります。

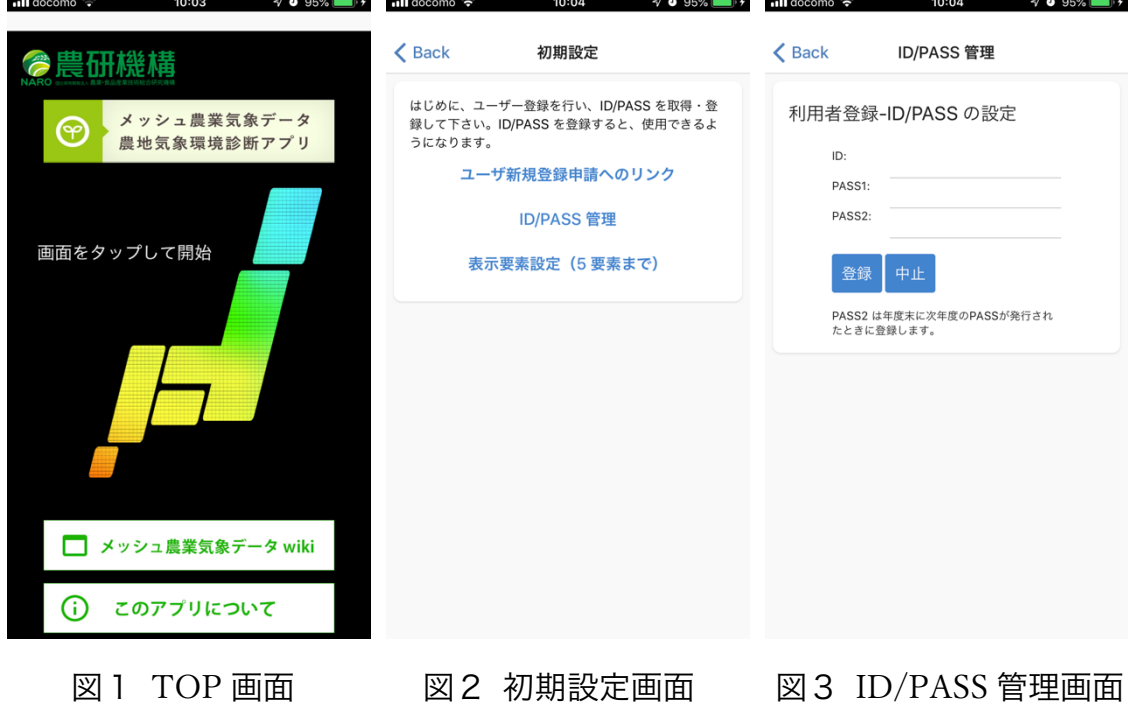

メッシュ農業気象データを登録されていない方は、「ユーザ新規登録申請への リンク」から、利用上の注意点をご確認の上、登録してください。

メッシュ農業気象データを利用するための ID とパスワードをお持ちの方は、 「ID/PASS 管理」をタップしてください。図3の画面が開きますので、ID を ID 欄に、パスワードを PASS1 欄に入力してください。

パスワードは二つ登録することが可能です。メッシュ農業気象データの利用 パスワードが年度毎に更新されますが、年度末に次年度用に発行される新しい パスワードを PASS2 に登録してください。新年度になったときに、メッシュ農 業気象データの更新が滞りなく実行できます。

※ 初回起動以降に ID とパスワードの設定を行いたい場合は、メニューアイコ ン(図4)をタップすると現れるリスト(図5)から「設定」を選択し、ID/PASS 管理(図6)をタップしてください。

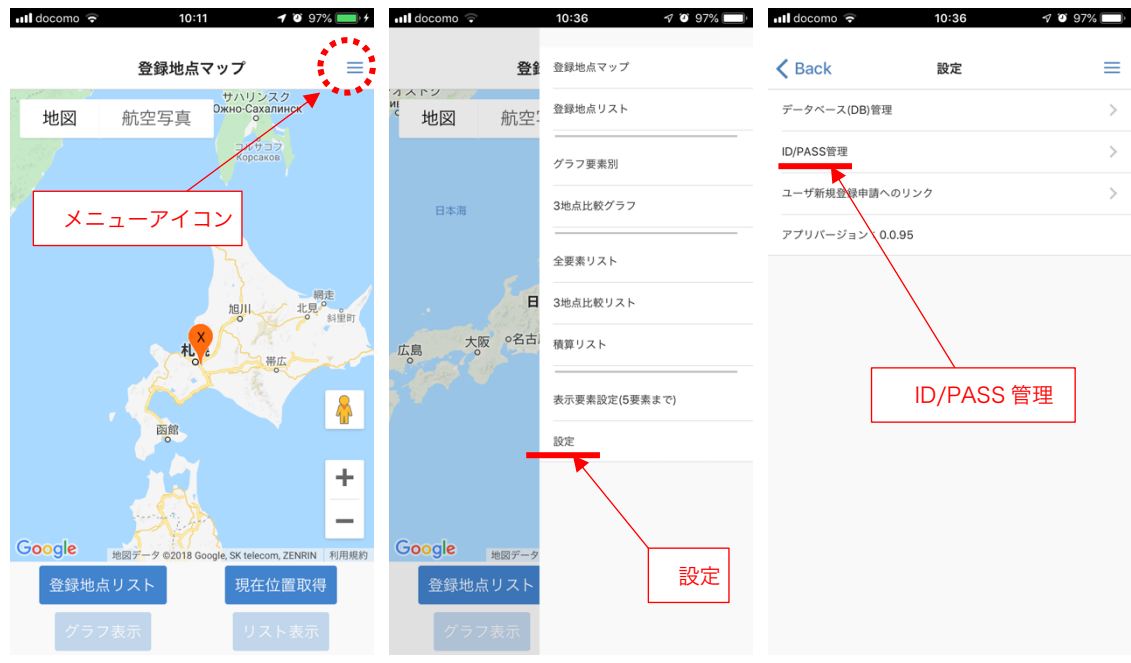

図4メニューアイコン 図5メニューリスト 図6 設定リスト

初期設定画面(図2)の「表示要素設定」では、登録した地点のグラフやリ スト形式で表示される気象要素を5つまで設定することができます(図7)。 この設定は、後で変更できます(メニューリスト(図5)の表示要素設定から)。

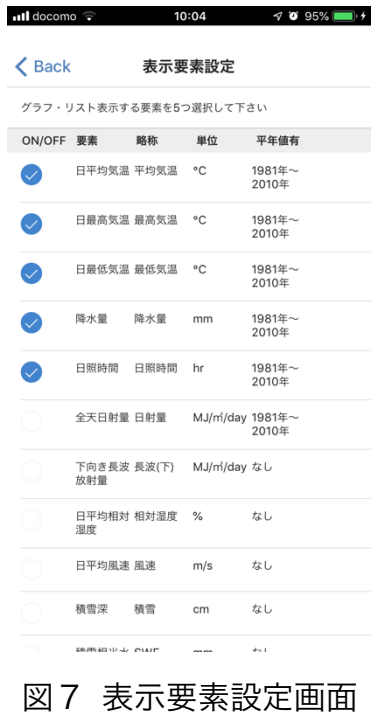

## (3)地点の登録

メッシュ農業気象データを利用して、農地の気象データを閲覧するには、まず 地点登録を行います。最大 10 地点の登録が可能です。

#### 1. 登録地点マップ画面を表示

アプリ起動時の TOP 画面(図1)で画面をタップすると、登録地点マップが 表示されます (図8)。

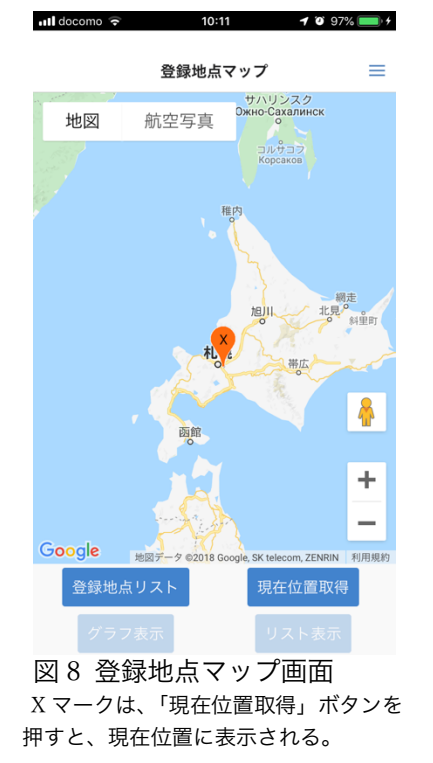

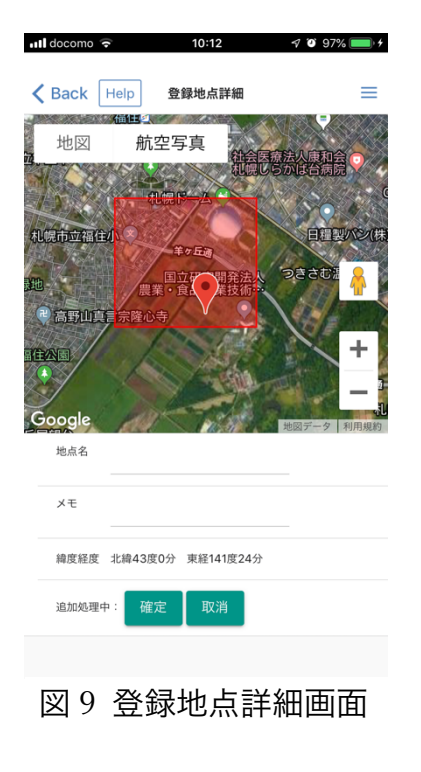

#### 2. 地点を指定(二つ方法があります)

一つ目は、現在位置を登録する方法で、「現在位置取得」ボタンを押すと、マ ップ上の現在位置に「X マーク」♥ が表示されます(図8)。これをタップする と、現在位置の緯度経度情報を持って、登録地点詳細画面(図9)に移動します。

二つ目の方法は、マップ画面上で、地点登録を行いたい任意の地点でロングタ ップすることで、その場所の緯度経度情報を持って、登録地点詳細画面(図9) に移動します。

#### 3. 地点情報の入力

登録地点詳細画面(図9)上部にある地図上の赤いマーカーは、ドラッグアン ドドロップで移動することが可能です。適宜、地図を拡大し、「航空写真」表示 も利用して、位置の微調整を行なってください。ちなみに、地図上のマーカーを 囲うように表示される四角の赤枠は、メッシュ農業気象データの 1km x 1km の 広さに対応し、登録する位置情報に対して、取得するデータが代表する範囲とな ります。

登録地点詳細画面(図9)下部にある「地点名」欄に、登録する地点の名前を 入力してください。この項目は地点登録に必要な項目です。「メモ」欄には、地 点に関する補足情報を入力してください。この項目は、空欄でも地点登録が可能 です。

#### 4. 地点の登録

「確定」ボタンを押し、表示されるダイアログで「はい」を選択することで、 地点が登録されます(図 10)。

追加地点のデータ読み込みについて OK することで、「今年」と「平年値」の メッシュ農業気象データの取得を行います。画面は登録地点マップに戻ります。 通知機能により、メッシュ農業気象データのダウンロードの進行状況と終了し た旨をお知らせします(図 11)。

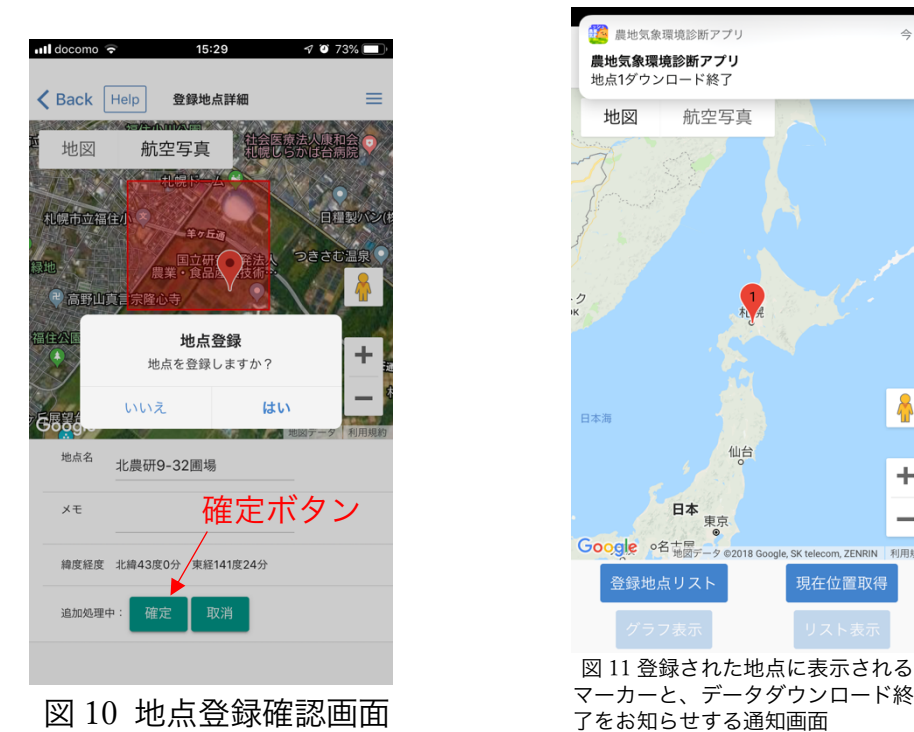

<mark>の</mark><br>お問題の情報を提供しい ■<br>農地気象環境診断アプリ 地占1ダウンロード終了 航空写真 地図 日本海 仙台 ٠ 日本 Google of the 登録地点リスト 現在位置取得 図 11 登録された地点に表示される

登録された地点のマーカーをシングルタップすると、地点名が吹き出しで現

れます。このとき、登録地点マップ画面の一番下にある、「グラフ表示」と「リ スト表示」のボタンがアクティブになります。それぞれ押すことで、取得したデ ータをグラフで表示したり、リスト形式で表示して閲覧することができます。

## (4)データの更新・過去データの取得

メッシュ農業気象データは、毎日朝7時から9時時頃に更新されます。前回の データ取得以降に更新されたデータがサーバ上にあるときは、図 12 のような画 面表示が出て、更新データのあることをお知らせします。OK を押すと、最新の メッシュ農業気象データに更新(数日前から 26 日先までを更新)することがで きます。

「登録地点リスト」画面では、登録された地点の名前とメモ、データの更新日、 および過去データの取得状況を確認することができます。「登録地点マップ画面」 の左下にあるボタンから、もしくは、メニューアイコンから「登録地点リスト」 を選択することで表示されます。

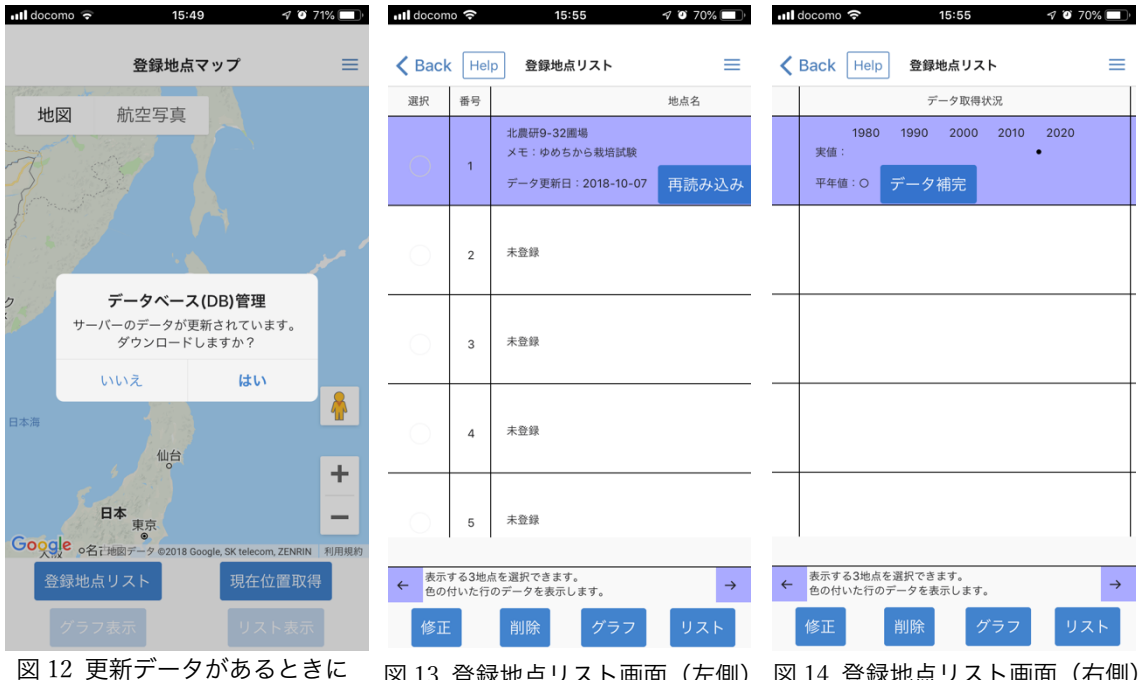

表示されるダイアログ 図 13 登録地点リスト画面(左側) 図 14 登録地点リスト画面(右側)

「地点名」の欄にある「再読み込み」ボタン(図 13)をタップすると、最新 のメッシュ農業気象データに更新(数日前から 26 日先までを更新)することが できます。

データ取得状況欄では、各地点のデータの取得状況を確認できます。新たに地 点を登録して、最初のデータ取得をした場合、当年と平年値データのみを取得し ている状況です。「データ保管」ボタンをタップすることで、過去のデータ(1980 年以降)をダウンロードすることができます。(【注】すべてのデータのダウンロ ード完了には時間がかかります。)

## (5)メッシュ農業気象データの閲覧方法

登録地点マップで、登録済み地点のマーカーをタップして、吹き出しが表示さ れている(選択状態の)ときに、画面下の「グラフ表示」ボタンをタップするこ とで「グラフ表示」画面へ、もしくは「リスト表示」ボタンをタップすることで 「リスト表示」画面へ移動し、データを閲覧することができます。

メニューアイコンをタップして現れるメニューリストからも、「グラフ表示」 「リスト表示」を選択することができます。

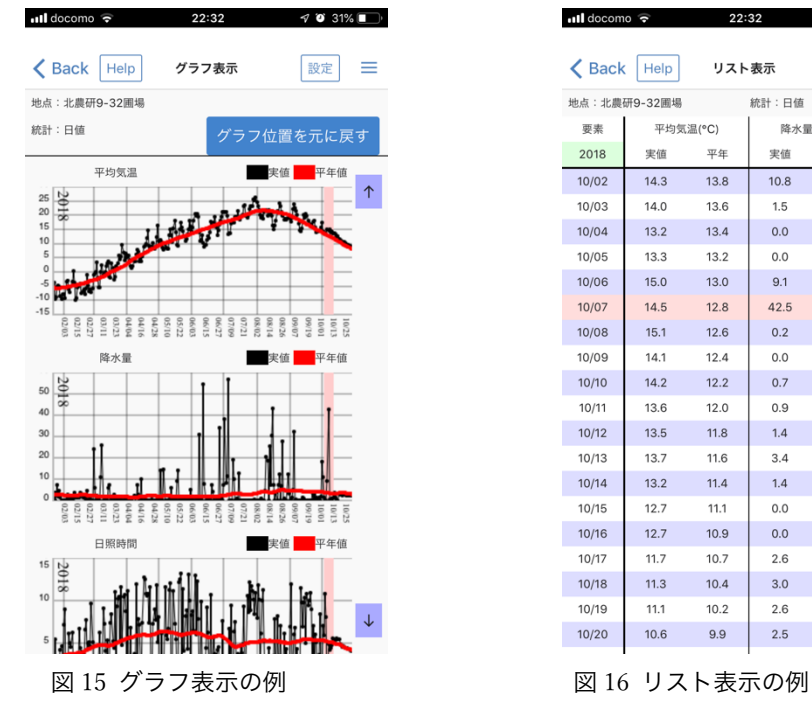

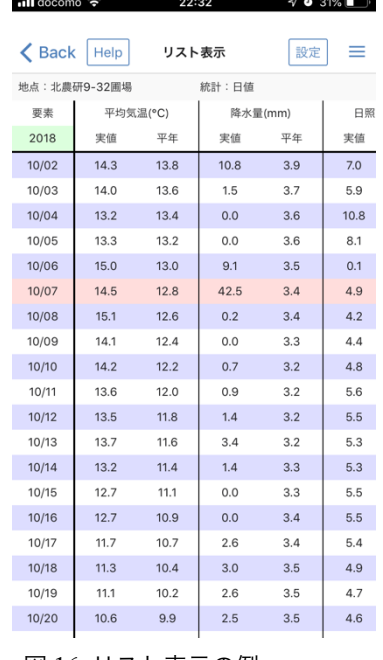

「グラフ表示」と「リスト表示」の上部にある「設定」ボタンをタップすると、 表示設定の画面に移動します。

設定可能な項目:

- 表示年
- 横軸期間
- l 表示選択(実値、平年値、両方)
- 統計値選択(日別値、半旬値、旬別値、月別値、年別値)
- 地点選択(登録されている地点から選択)
- 要素選択

## (6)地点比較の方法

メニューリストから、「3地点比較グラフ」をタップすると、設定した要素に ついて、3地点までの比較グラフを表示することができます(図 18)。

また、メニューリストから、「3地点比較リスト」をタップすると、設定した 要素について、3地点までの比較リストを表示することができます(図 19)。

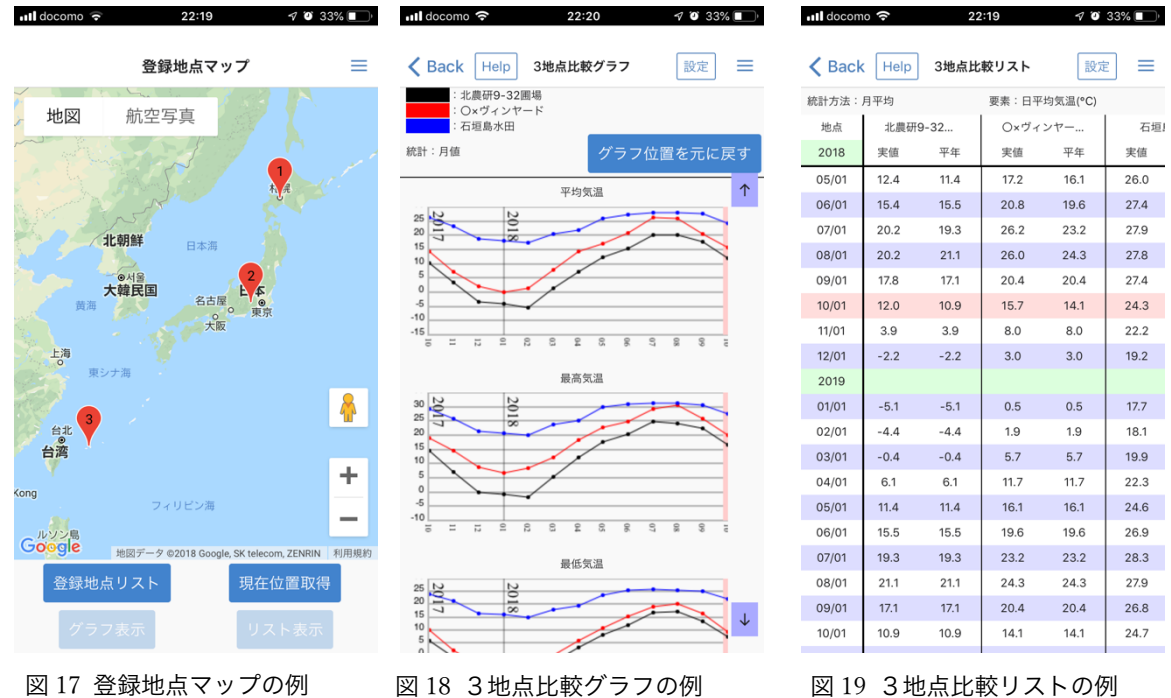

<sup>(</sup>登録地点が3つある場合)

「3地点比較グラフ」と「3地点比較リスト」の上部にある「設定」ボタンを タップすると、表示設定の画面に移動します。

設定可能な項目:

- 表示年
- l 横軸期間(グラフのみ)
- 表示選択(実値、平年値、両方)
- 統計値選択(日別値、半旬値、旬別値、月別値、年別値)
- 地点比較 3 地点選択(登録されている地点から選択)
- 要素選択

## (7)積算値の表示

メニューリストから、「積算リスト」をタップすると、設定した要素について、 積算値をリスト表示することができます(図 20)。

画面上部にある「設定」ボタンをタップして表示される画面で、表示させる積 算値の設定を行います。「積算選択」項目では、「積算値」を選択してください(図 21)。「積算期間」にある「積算開始日」「積算終了日」の範囲で、積算値が表示 されるようになります。

| $\blacksquare$ docomo         |          | 22:30  |         |       | $\nabla$ 33% |
|-------------------------------|----------|--------|---------|-------|--------------|
| <b>く</b> Back                 | Help     | 積算リスト  |         | 設定    | =            |
| 地点: 北農研9-32圃場<br>統計:日値        |          |        |         |       |              |
| 積算期間: 2018年04月01日~2018年10月30日 |          |        |         |       |              |
| 要素                            | 平均気温(°C) |        | 降水量(mm) |       | 日照           |
| 2018                          | 実値       | 平年     | 実値      | 平年    | 実値           |
| 10/02                         | 2881.6   | 2796.5 | 716.0   | 521.4 | 994.6        |
| 10/03                         | 2895.6   | 2810.0 | 717.5   | 525.1 | 1000.5       |
| 10/04                         | 2908.8   | 2823.4 | 717.5   | 528.8 | 1011.3       |
| 10/05                         | 2922.1   | 2836.6 | 717.5   | 532.4 | 1019.4       |
| 10/06                         | 2937.1   | 2849.5 | 726.6   | 535.9 | 1019.5       |
| 10/07                         | 2951.6   | 2862.3 | 769.2   | 539.3 | 1024.3       |
| 10/08                         | 2966.7   | 2874.9 | 769.4   | 542.7 | 1028.5       |
| 10/09                         | 2980.8   | 2887.3 | 769.4   | 545.9 | 1033.0       |
| 10/10                         | 2995.0   | 2899.5 | 770.1   | 549.2 | 1037.8       |
| 10/11                         | 3008.6   | 2911.5 | 771.1   | 552.4 | 1043.4       |
| 10/12                         | 3022.1   | 2923.3 | 772.4   | 555.6 | 1048.9       |
| 10/13                         | 3035.8   | 2934.9 | 775.9   | 558.8 | 1054.2       |
| 10/14                         | 3049.0   | 2946.3 | 777.3   | 562.1 | 1059.5       |
| 10/15                         | 3061.7   | 2957.4 | 777.3   | 565.4 | 1065.0       |
| 10/16                         | 3074.4   | 2968.3 | 777.3   | 568.8 | 1070.5       |
| 10/17                         | 3086.1   | 2978.9 | 779.9   | 572.2 | 1075.9       |
| 10/18                         | 3097.4   | 2989.3 | 782.9   | 575.6 | 1080.8       |
| 平均值                           | 15.1     | 14.5   | 3.8     | 2.9   | 5.3          |

設定可能な項目:

- l 表示年
- l 統計値選択(日別値、半旬値、旬別値、月別値、年別値)
- 地点選択(登録されている地点から選択)
- 要素選択
- 積算選択 (積算値か、有効積算気温)
- 積算期間

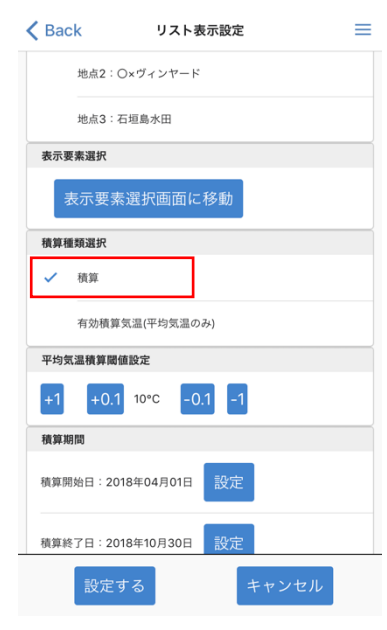

**all** docomo  $\infty$  22:39  $\neq$  **0** 29%

図 20 積算リスト表示の例 インスコン 21 設定画面で積算を選択

## (8)有効積算気温の表示

メニューリストから、「積算リスト」をタップして、積算値を表示させたのち、 画面上部にある「設定」ボタンをタップして表示される画面(図 22)にて、「積 算選択」項目を「有効積算気温」にすると、設定された閾値と積算期間において、 有効積算気温がリスト形式で表示されます(図 23)。

 $-1$  decements

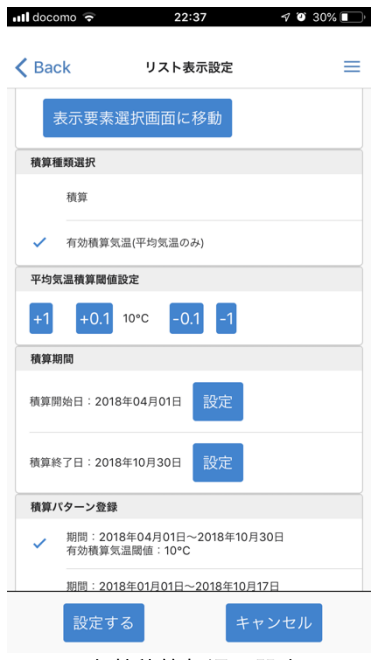

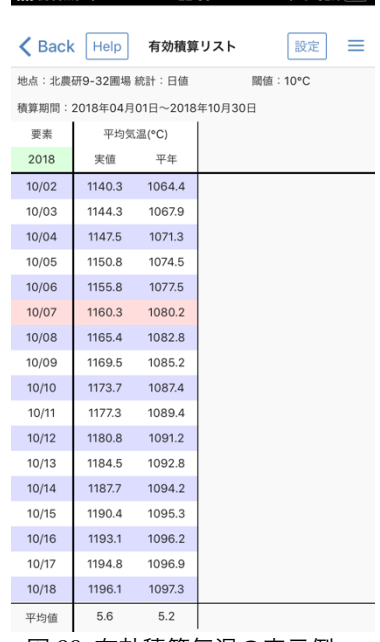

 $22:30$ 

 $\triangleleft$  0 32%

図 22 有効積算気温の設定 インスコン 23 有効積算気温の表示例

設定可能な項目:

- l 表示年
- 統計値選択(日別値、半旬値、旬別値、月別値、年別値)
- 地点選択(登録されている地点から選択)
- 要素選択
- 積算選択(積算値か、有効積算気温)
- 積算期間
- 有効積算気温域値

## メッシュ農業気象データ表示モバイルアプリ 「農地気象環境診断アプリ」利用マニュアル

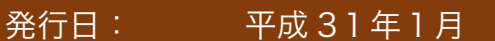

作成: 根本学

問い合わせ先: 国立研究開発法人 農業・食品産業技術総合研究機構 北海道農業研究センター

TEL: 011-857-9260/FAX: 011-859-2178